#### Quick Start

ここでは、サンプルデータを使用してSAの簡単な使用法を説明します。画面は旧SAのもの を使用しているため、一部のレイアウトが実際のものと異なっています。 ディスプレイの解像度は出来るだけ高くしてください。

# 1.データファイルの入力

1.1 データファイル(ファイル拡張子 .dat)をデジタルオシロスコープやデジタイザ等で作 成します。データ形式は、テキストで、次のようなものです。(詳細はDocument内に記 載)

X,Y -80.80,0.000195 -80.40,0.000195 -80.00,0.000195

:(省略))

49.20,4.867043 49.60,4.882283 50.00,4.911254

<サンプル>

以下の説明において、サンプルデータを使うことが出来ます。これらのデータは SA.exe と同じフォルダ内にあります。これらのデータはDr. M.Nasser氏の協力によるものです。

- Data1.dat 手作業によるデータ. (size: 3.12KB)
- Data2.dat デジタルオシロスコープによるデータ. (size: 51.8KB)

以下では、主に Data2 を使った例を示します。これは、ノイズを含んだデータを使用 した場合の良い例になるのではないかと思います。

1.2 [File] メニュー内の[Open]を選び、入力ファイルをロードします。

1.3 [Set up]ボタンによって、パラメータの設定が行われていない場合、 次のようなダイ アログボックスが表示されます。

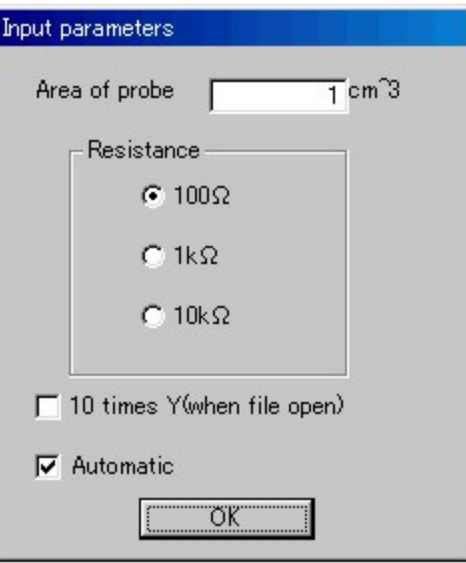

 ダイアログでは、プローブ面積、実験時に電圧から電流に変換するために使用した抵抗値 を入力する必要があります。もし、[10 times Y]のチェックがONになっている場合、ファ イル読み込み時に、縦軸のみ10倍になります。通常はOFFで構いませんが、実験中に、 入力デバイスの仕様上の問題から、10分の1に減圧して測定した場合は、ONにすることを 推奨します。

 [Automatic]チェックボックスは、自動分析機能を使用したくない場合にOFFにしてくだ さい。

 Data2の場合の入力パラメータ [Area of probe] 0.102 [Resistance] 1k [10 times Y] OFF [Automatic] ON..

"Automatic"チェックボックスが ON である場合、上のダイアログボックス上で[OK]ボ タンを押すと、次のような画面が現われます。

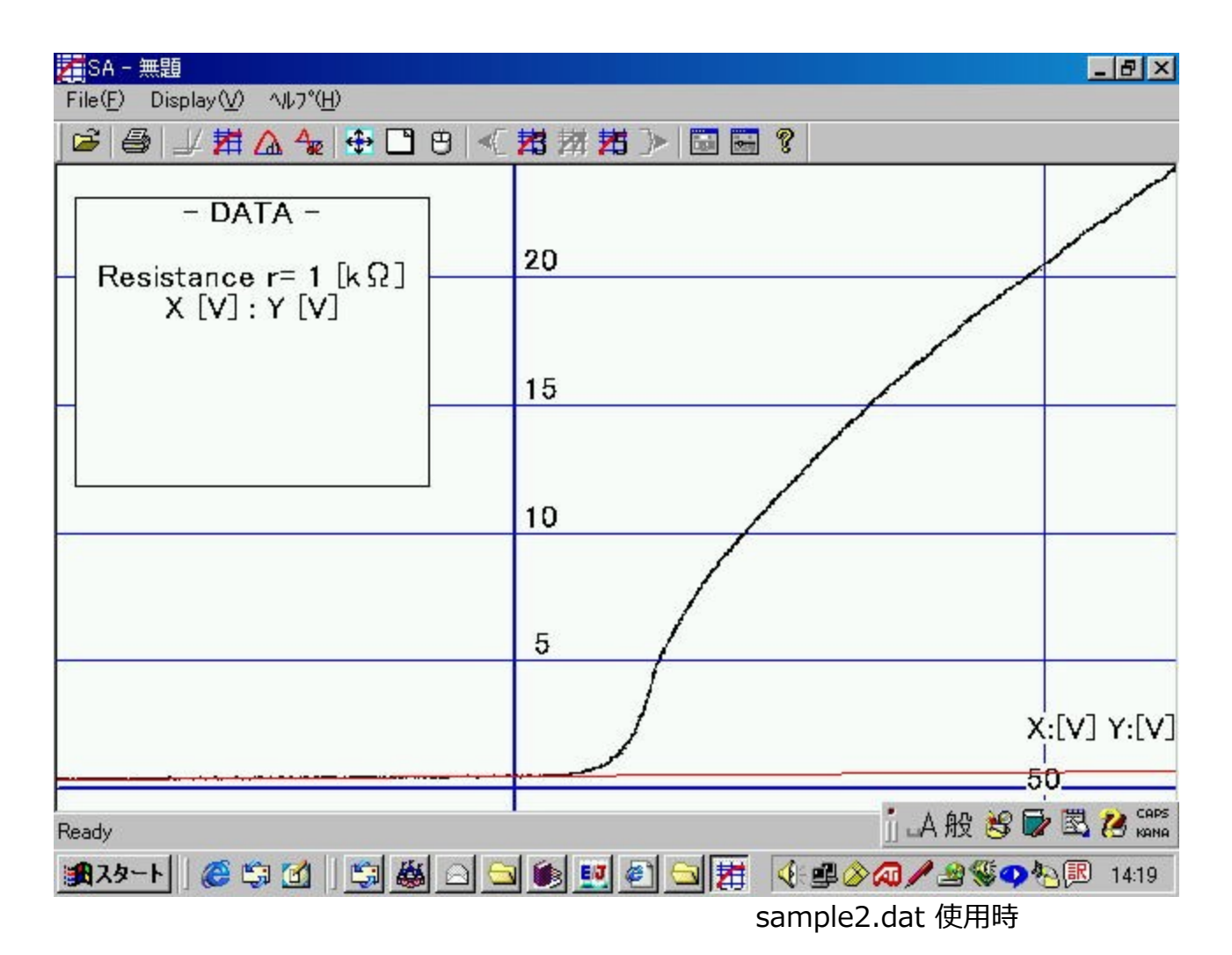

上の図での赤い線は、SAによって自動的に決定されたイオン電流直線です。

## 2.拡大

細かい部分を調べるために、拡大機能があります。

<方法>

- 1. <del>↓</del> ボタンをクリックします。.
- 2. 拡大したい領域の角(どれでも良い)の上でマウスの左ボタンをクリックします。
- 3. マウスボタンをそのままの状態にして、マウスカーソルを対角まで移動させます。次 に、マウスボタンを放せば、拡大領域が決定します。

(注意)

最大倍率は、縦、横、それぞれ10倍までとなっています。それ以上の拡大を指定した場合 は、強制的に倍率・拡大範囲が変更されます。

表示されている領域を元に戻すには、 □ ボタンを使用します。.

### 3.イオン電流直線の入力

 SAの自動分析機能による結果に満足できない場合、あるいは、自動分析機能の使用をO FFにしている場合は、イオン電流直線を入力する必要があります。その方法は以下の通り です。

- 1. 引こうとしている直線の任意の点上で、マウスの左ボタンを押す。
- 2. マウスボタンをそのままの状態にして、マウスを動かすと直線が現われます。
- 3. ボタンを放すと、直線が決定されます。

(アドバイス)拡大機能と組み合わせた方が、正確に直線を引く事ができます。

以下の条件では、入力が無効となります。

- 入力した直線が縦線になっている。
- 入力した直線と電流電圧特性とが、交わっていない。あるいは、接していない。
- プローブ電圧が最大の時(グラフの右端で)プローブ電流よりもイオン電流直線の方 が上に位置している。

### 4.電子電流のセミログ特性の表示

イオン電流直線を決定した後、<sup>主社</sup>ボタンをクリックすると、電子電流のセミログ特性が表 示されます。この処理には数秒かかります。マシンスペックによっては、止まっているよう に見えるかも知れません。

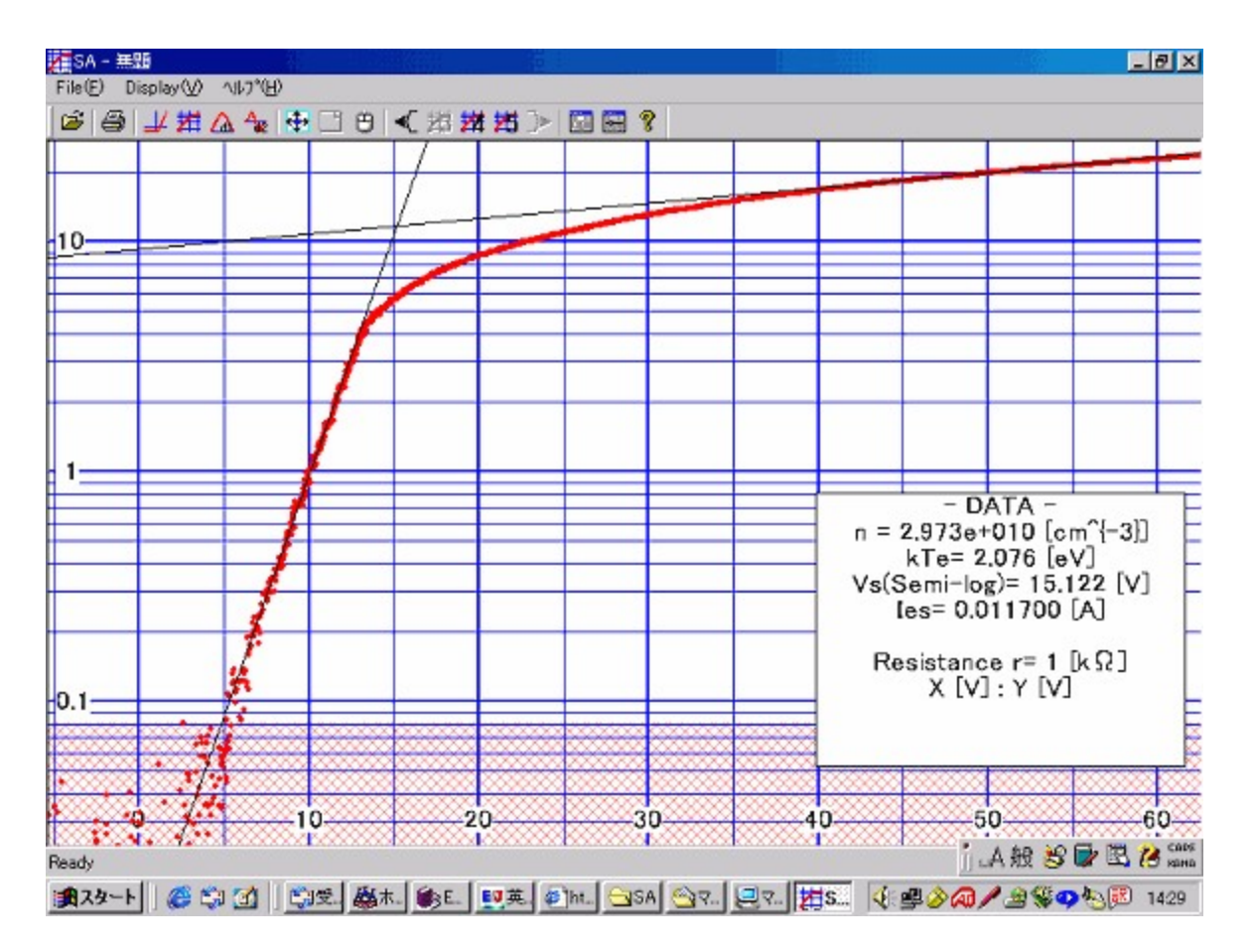

自動分析モードでは、上の図のような画面になります。

 赤いメッシュ領域は、「エラー領域」と私が勝手に呼んでいる領域を示します。この領域 に存在する全てのデータ点は、自動分析処理において無視されます。(詳細はFunction参 照)

分析の結果は右下の領域に表示されます。

# 5.セミログ画面での表示領域の変更

 基本的に「2.拡大」での操作方法と同じです。しかし、縦方向の変更は出来ません。 縦方向の変更には、 <mark>球 翔 邦</mark> ボタンを使用します。 無効になっているボタンが、現在 の表示範囲を表しています。

もし、表示範囲の左側(プローブ電位の表示下限)を低くしたい場 <u><<<</u> 合、します。

### 6. 2直線の入力

 SAによる分析結果に満足しない場合や、自動分析機能をOFFにしている場合、2度、 直線を入力する必要があります。

後者の場合、自動的に「直線入力モード」になりますが、前者の場合は、 ロ ボタンを 押す必要があります。

 電子電流直線を決定する直線(セミログの立ち上がり部分) -> 飽和電子電流を表す直線 という順番に、直線を入力します。 入力方法は、イオン電流直線の時と同じです。一方 の直線だけ入力する事は出来ません。

#### 7. 分析結果の出力

 分析結果はデータ領域に出力されます。上から順に、浮遊電位、電子温度、プラズマ(電 子)密度、プラズマ電位、電子飽和電流、イオン飽和電流、プラズマ周波数、X及びY軸の 単位、測定に使用した抵抗の値を表しています。なお、sample2のように、データに何ら かのオフセットがかかり、浮遊電位の算出が不可能な場合は、値を表示する部分に

「\*\*\*\*\*」と表示されます。(そういった意味では、Data2は良いデータとはいえませ ん。しかし、分析ソフトの動作においては、このようなデータもきちんと処理できるか否か は重要な要素です。)

### 8.分析結果のファイル出力(新機能)

 分析結果をCSV形式でファイルに出力する事ができます。これにより、分析結果をメモす る必要が無く、表計算ソフトなどで多量のデータを一括して管理する事が可能になります。 全てのデータ分析が終了すると、この機能が利用できるようになります。 ノンボタンを押 すと、分析結果がファイルに出力されます。データは、指定されているファイルに追加書き 込みという形で記録されます。ファイルが指定されていない場合は、ファイルダイアログ ボックスが表示されますので、ファイルをそこで指定してください。

この機能によって、記録される情報は以下の通りです。

オリジナルデータファイル名(拡張子無し)、 データ領域に表示されている全ての情 報、ファイル読み込み時の設定(10 times YのON/OFF)

記録済みのデータに関しては、データ領域に「DUMPED!」と表示されます。

 記録先を変更したい場合は、[File]メニューから[Output logfile as ...(A)]を選択して ください。

### 9. 等間隔データ出力 (新機能)

 SA中のデータ(各データ点、電子電流値、一次微分、二次微分)をCSV形式でファイル 出力します。SAでは、ファイル読み込み時に、強制的に等間隔データに変換するため、オ リジナルデータのX値が、等間隔でない場合は重宝するかもしれません。なお、微分デー タは、出力実行時の設定間隔で微分されます。

 この機能は、全ての分析プロセスの終了後、Fileメニューの「Output data」を選択する 事で利用可能になります。

 ボタンを押すと、始めに出力間隔を選択します。「depend on the data」を選択した場 合、現在SAが保持している等間隔データをそのまま出力します。「independant」を選択 すると、下のテキストボックスに入力された電圧値で強制的に出力します。(詳細は Functionを参照)